# Mcirosoft Office 版 Outlook2016 でのアカウント設定例 (Windows)

2022 年 8 月 8 日

浜松医科大学情報基盤センター

### ・設定変更の前に

Office2016 のパッケージ版(永続ライセンス)をご使用の方で、先進認証(OAuth 2.0) を使用する際には、2021 年 10 月 5 日、Outlook 2016 更新プログラム (KB5001998)を適 用する必要があります(Outlook2019 および事務局シンクライアント端末の場合は対応不 要です)。なお、Outlook2013 以前のバージョンではご利用いただけません。

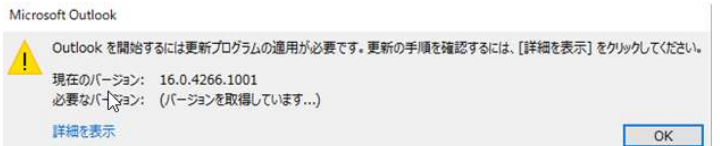

# <適用方法>

Microsoft 社のサイトから以下のプログラムをダウンロードして適用してください。 Outlook2016 (32 ビット版)

https://www.microsoft.com/en-us/download/details.aspx?id=103499

Outlook2016 (64 ビット版)

https://www.microsoft.com/en-us/download/details.aspx?id=103493

(更新プログラムリリース情報)

2021 年 10 月 5 日、Outlook 2016 更新プログラム (KB5001998) (microsoft.com)

# ・アカウント登録方法

「ファイル」タブから情報を選択し、アカウント情報を表示させます。 アカウントの追加を押すと、登録画面が表示されます。

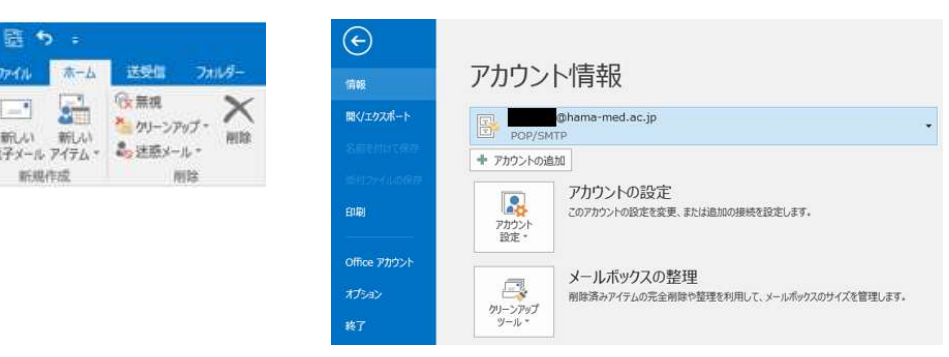

アカウントの追加画面が表示され、自動アカウントセットアップが開始しますので、 名前、電子メールアドレス、パスワードを入力し、次へ(N)を押します。 <メールサーバーの探索に最大で 5 分程度時間がかかる場合があります。>

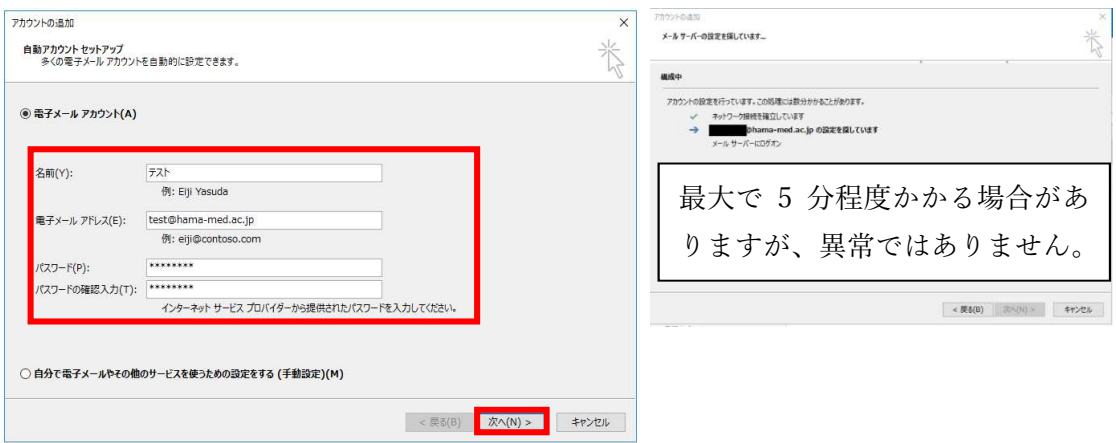

すると、自動で認証画面が表示されますので、パスワードを入力してください。

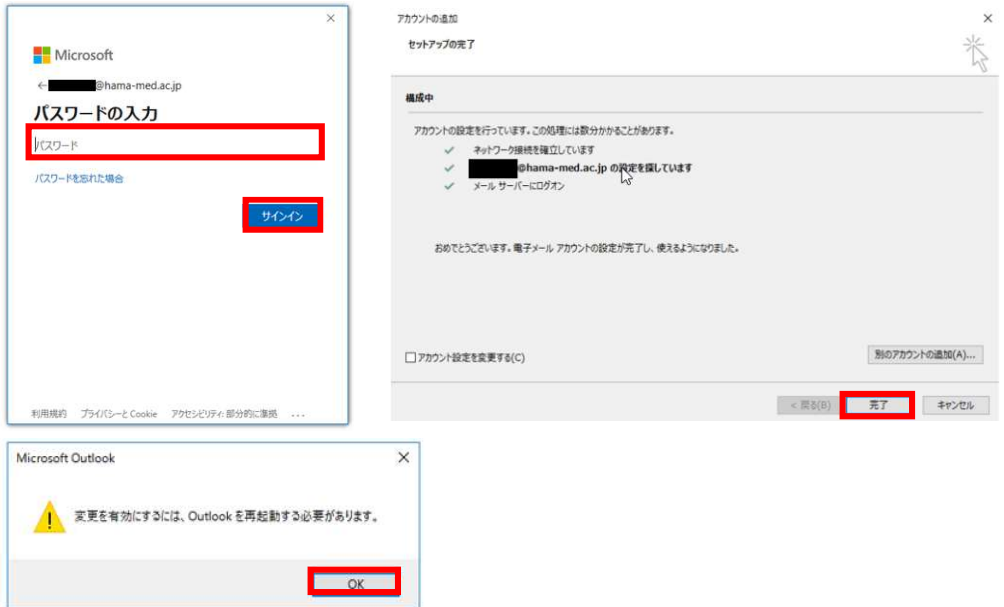

セットアップ完了ボタンを押すと、再起動のポップアップが表示されますので、OK を押し て、Outlook を再起動してください。再度情報画面を開くとアカウント情報に以下の設定が 追加されます。

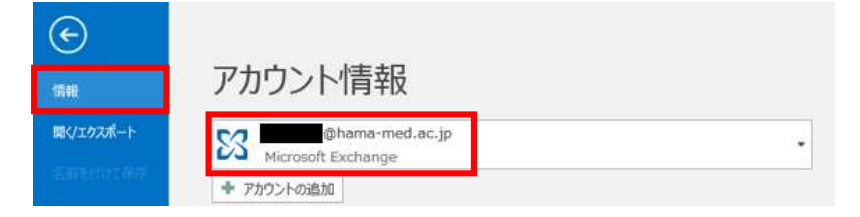

設定は以上となります。お疲れさまでした。

#### ・その他(起動について)

特にシンクライアント端末の場合、端末起動時に Outlook2016 の起動までに 2 分程度必 要です。また、起動中に認証パスワードを求められる場合がありますが、異常ではございま せん。

また、パッケージ版にて Outlook 起動時に毎回 2 種類の証明書エラーが表示される場合 があります。これは、証明書がクライアント端末にインストールされていないことが原因で 発生いたします。表示を消す場合は、「はい(Y)」を選択して一時的に消去するか、以下の 手順で証明書をインストールのうえ、端末を再起動してください。

<証明書インストール方法>

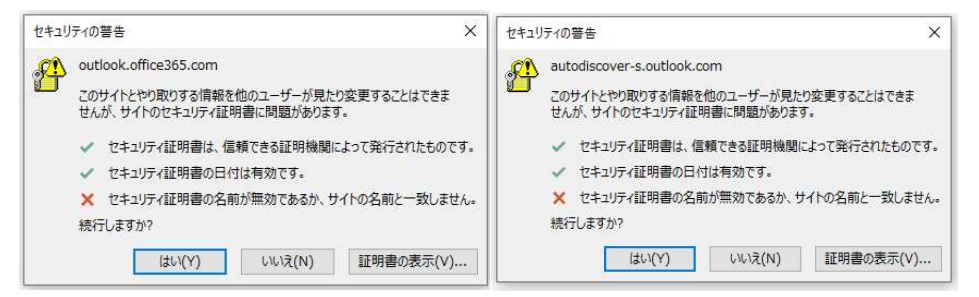

上記にある2種類の証明書のインストールが必要になりますが、証明書ごとに同じ作業 が必要です。

まず、セキュリティ証明書右下の「証明書の表示(V)」を選択します。

はい(Y) いいえ(N) 証明書の表示(V)...

証明書のインストール(I)を選択すると、証明書のインポートウィザードが起動します ので、保存場所を「現在のユーザー(C)」として、次へ(N)を選択します。

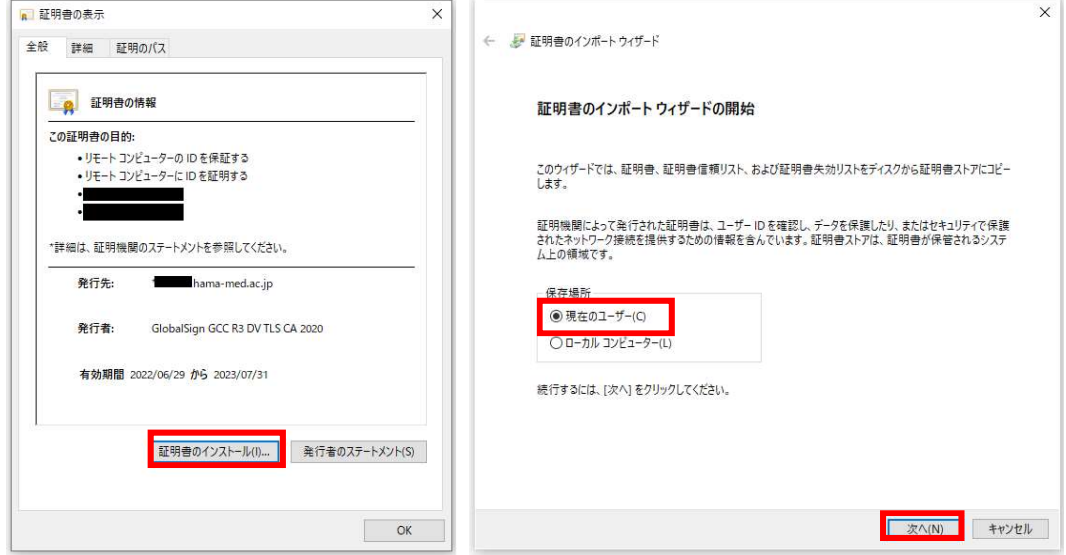

「証明書をすべて次のストアに配置する(P)」を選択し、参照(R)を押すと、証明書スト アの選択画面が表示されるので「信頼されたルート証明機関」を選択し OK を押します。

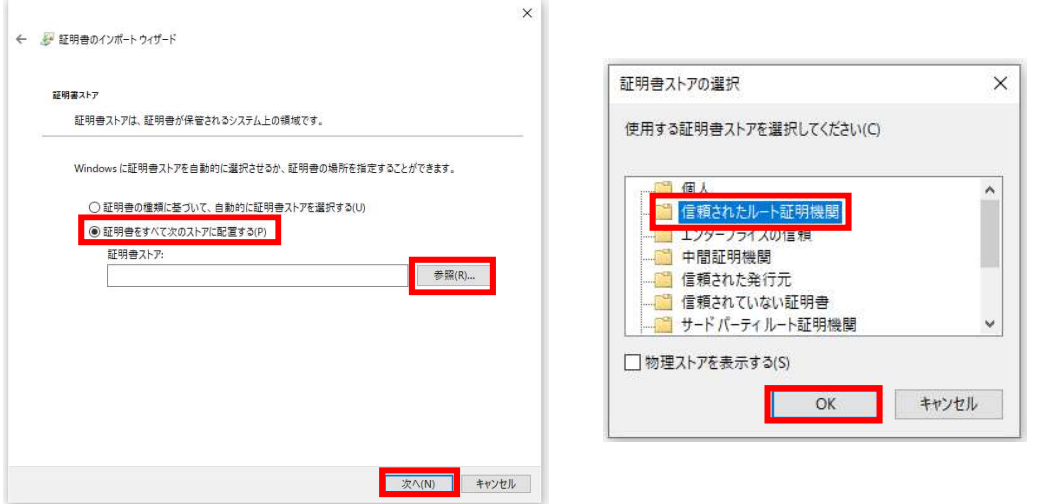

証明書ストアの空欄に「信頼された証明機関」が表示されていることを確認し「次へ(N)」 を押すと、インポート完了画面が表示されますので、「完了(F)」を押してください。

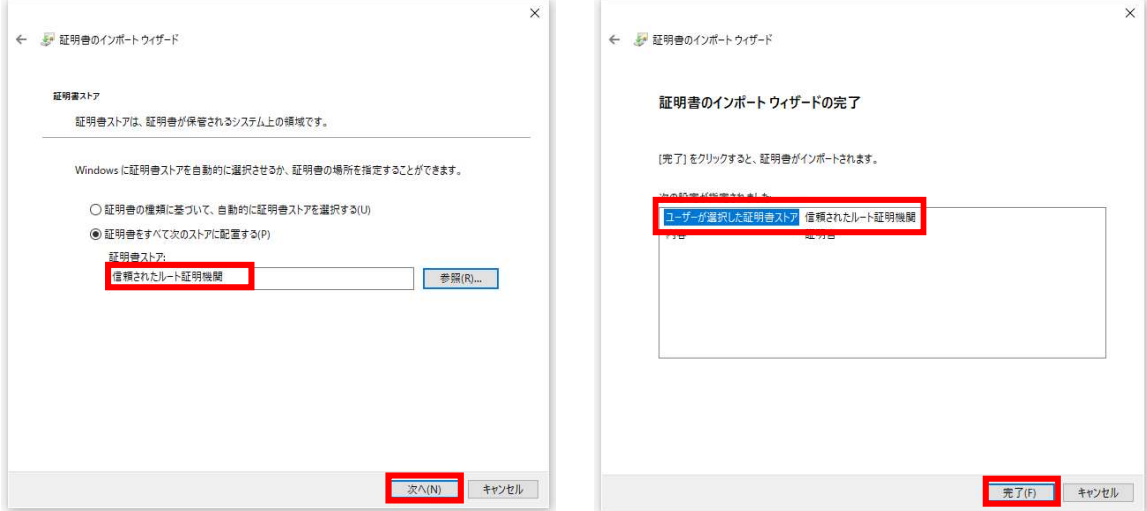

最後に、セキュリティ警告に対してはい(Y)を押すと、インポート完了となります。

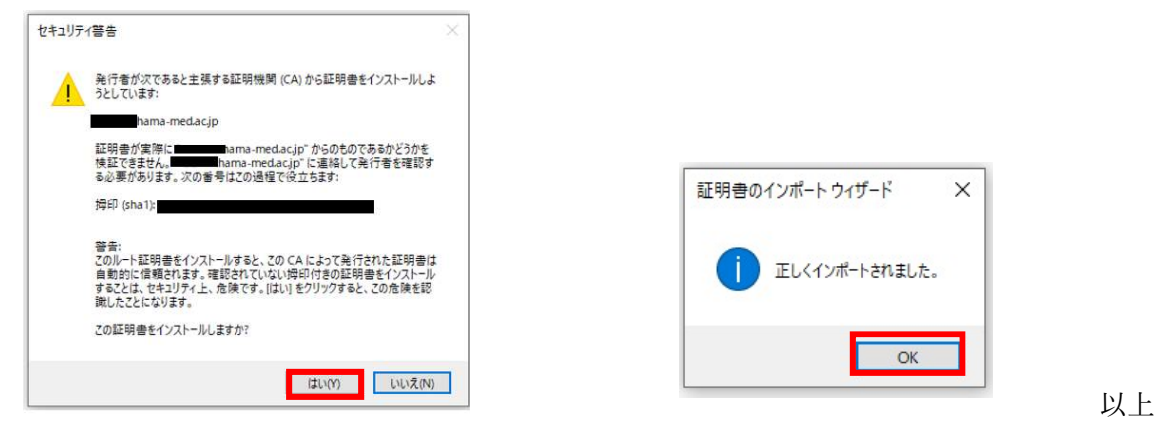